## **คูมือการติดตั้งเครือขายไรสายในมหาวิทยาลัยฯ**

1. คลิกขวาที่ My Computer เลือก Manage

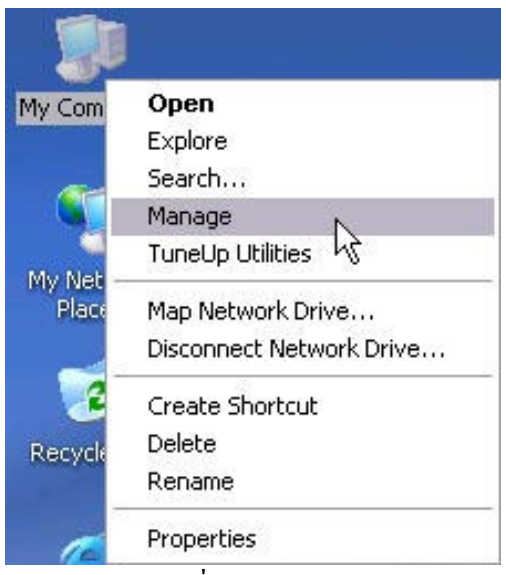

2. คลิกที่ Service > Standard คลิกขวาที่ Wireless Zero Configuration เลือก Properties

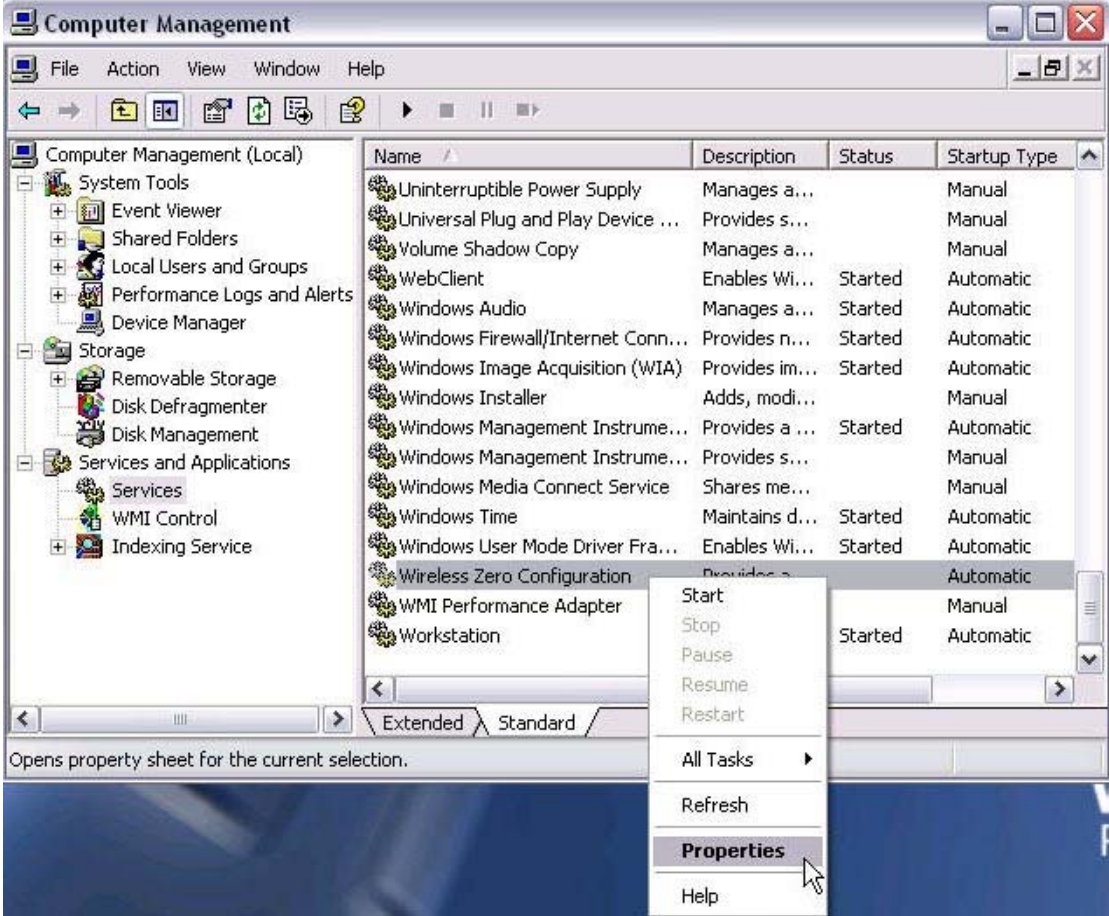

3. ในชอง Startup type เลือก Automatic คลิก Start

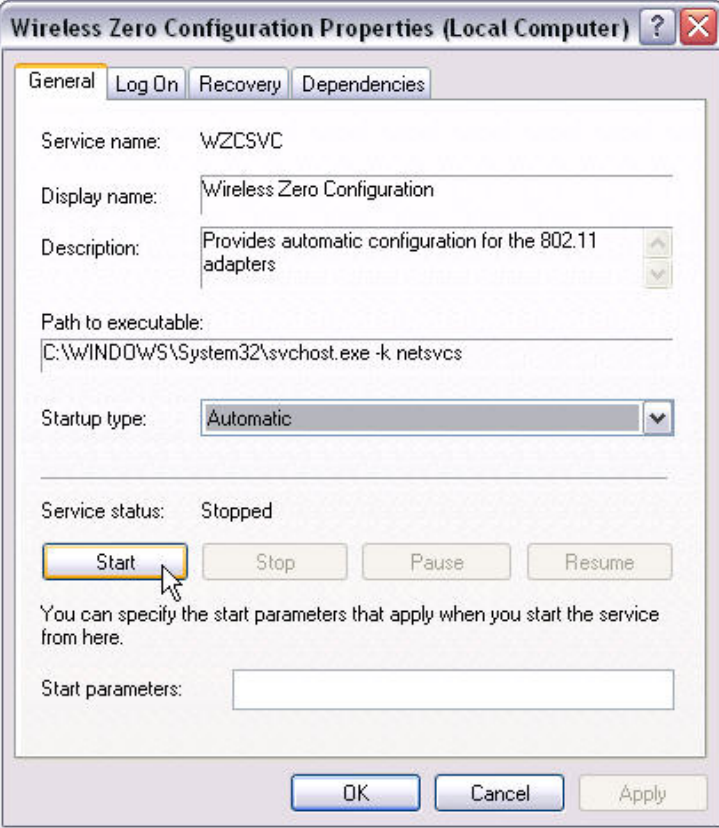

4. คลิก OK

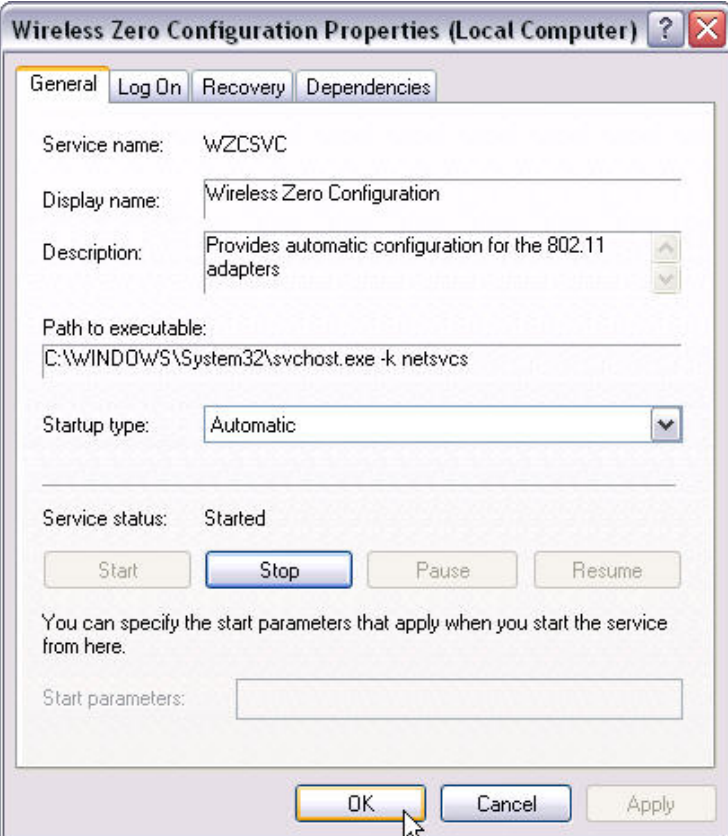

5. คลิกขวาที่ My Network Places เลือก Properties

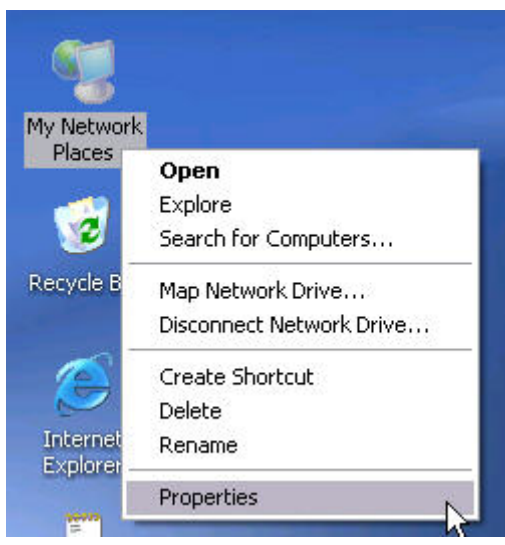

6. คลิกขวาที่ Wireless Network Connection เลือก View Available Wireless Networks

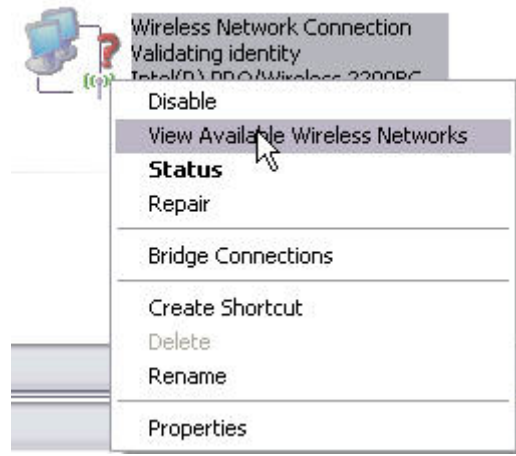

7. ในชอง View Available Wireless Networks จะปรากฏชื่อ SSID ชื่อวา dusit2 คลิก Connect

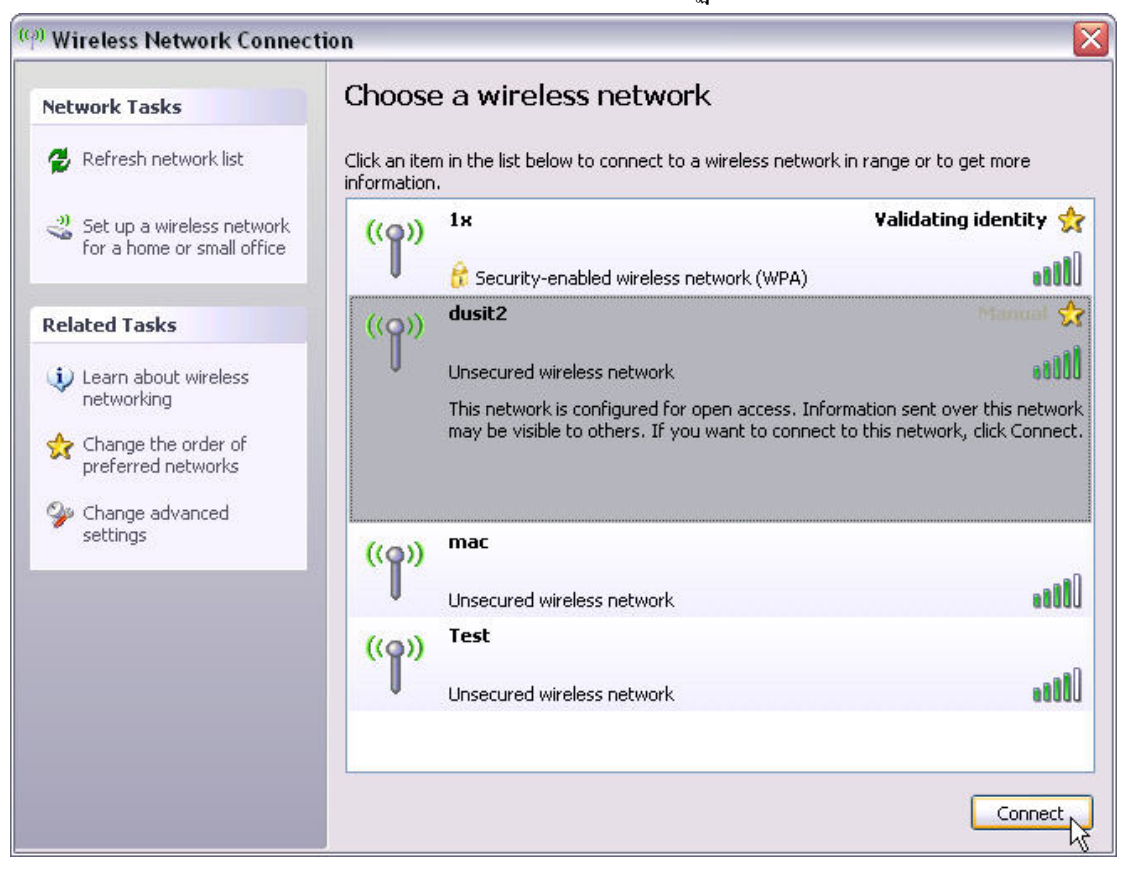

## 8. เมื่อคลิก Connect แลวจะปรากฎ (ดังรูป) รอสักครู

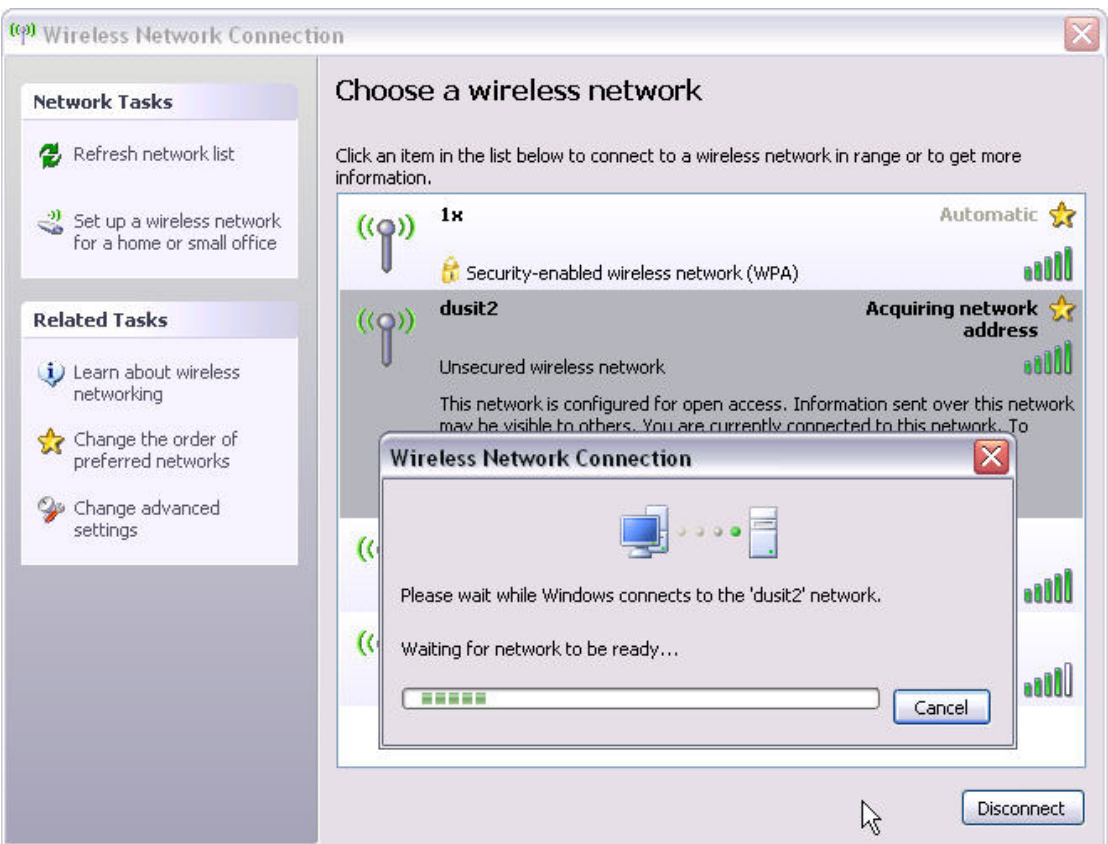

่ 9. เมื่อเครื่องคอมพิวเตอร์สามารถเชื่อมต่อระบบเครือข่ายได้จะปรากฎ ดังรูป

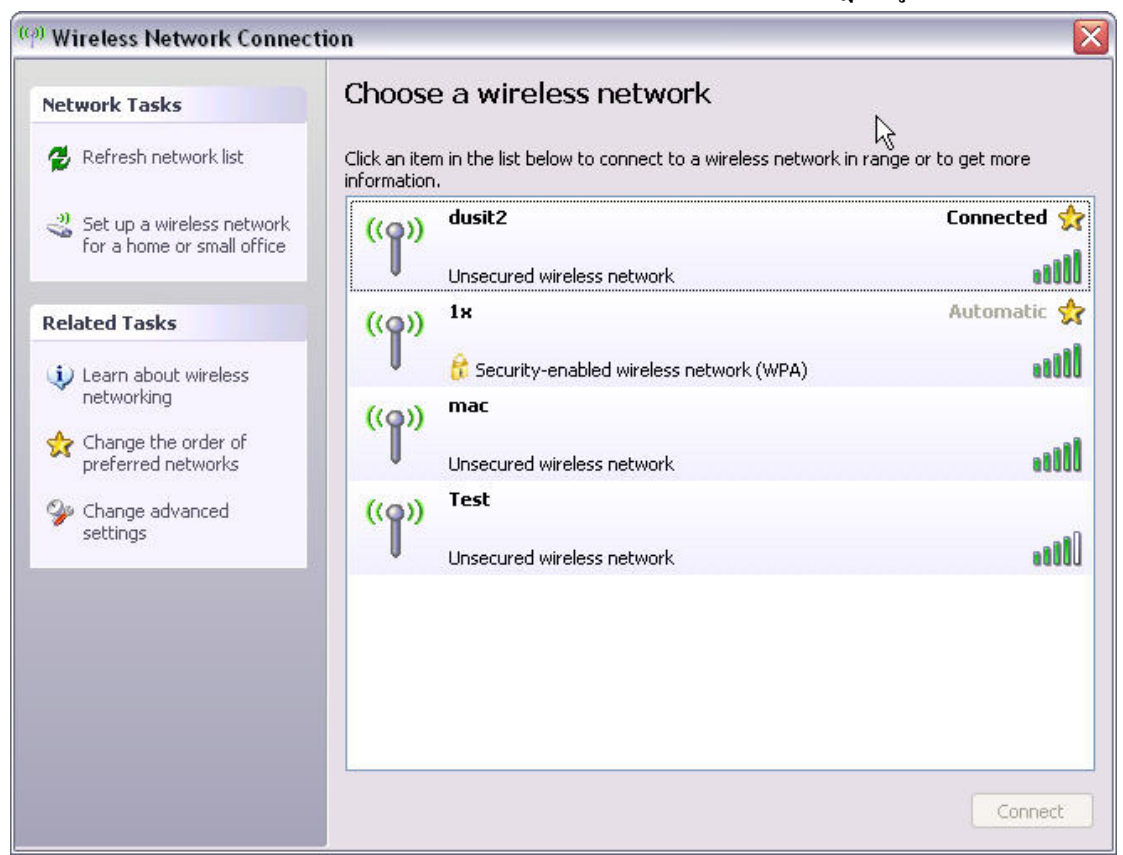

10. ทําการเปด Internet Explorer หรือ Double Click ที่ตัว e บนหนาจอคอมพิวเตอร

(Desktop)  $\bigoplus$ Internet<br>Explorer

11. เมื่อปรากฏหน้าจอแล้วให้เลือกเมนู Tools--> Internet Options

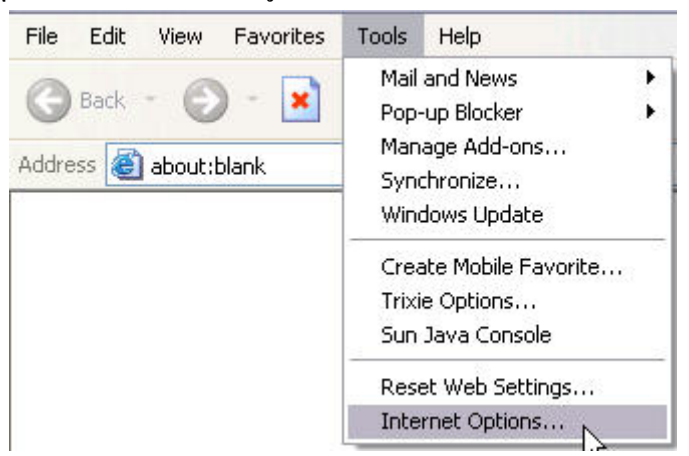

12. ที่หน้าของของ Internet Options เลือก Connections --> LAN Setting

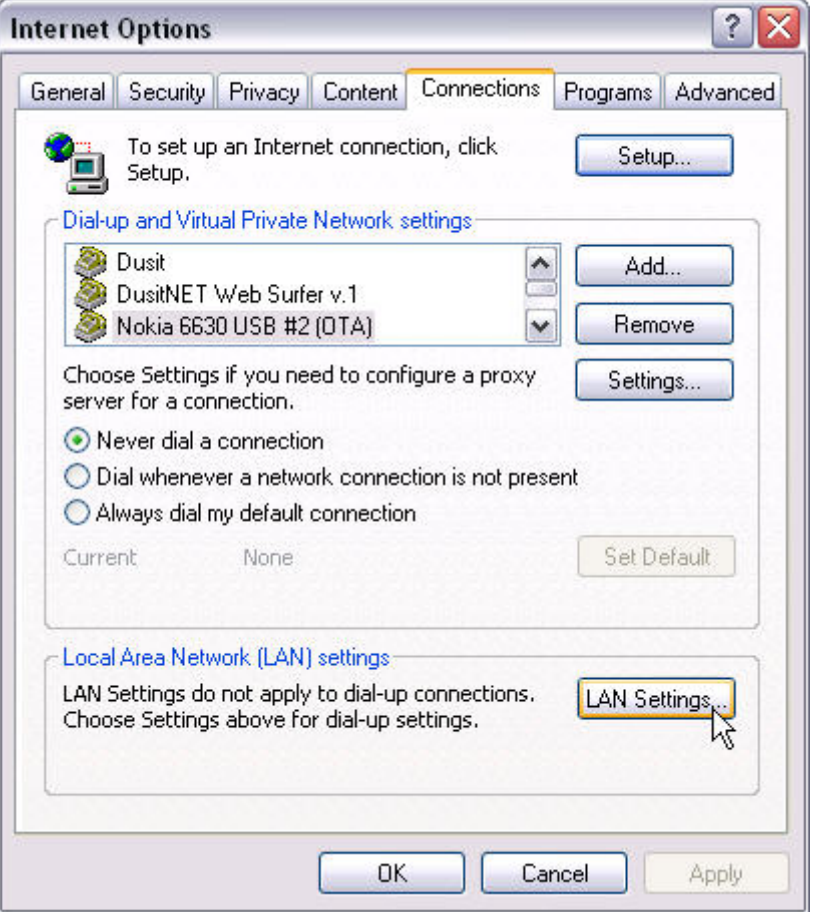

<u>่าง<br>13. ที่หน้าจอ Setting ในช่อง "Use a proxy Server" ถ้ามีเครื่องหมายถูกเลือกอยู่ ให้คลิกออก</u> แลวเลือก OK เมื่อเสร็จสิ้นขั้นตอน

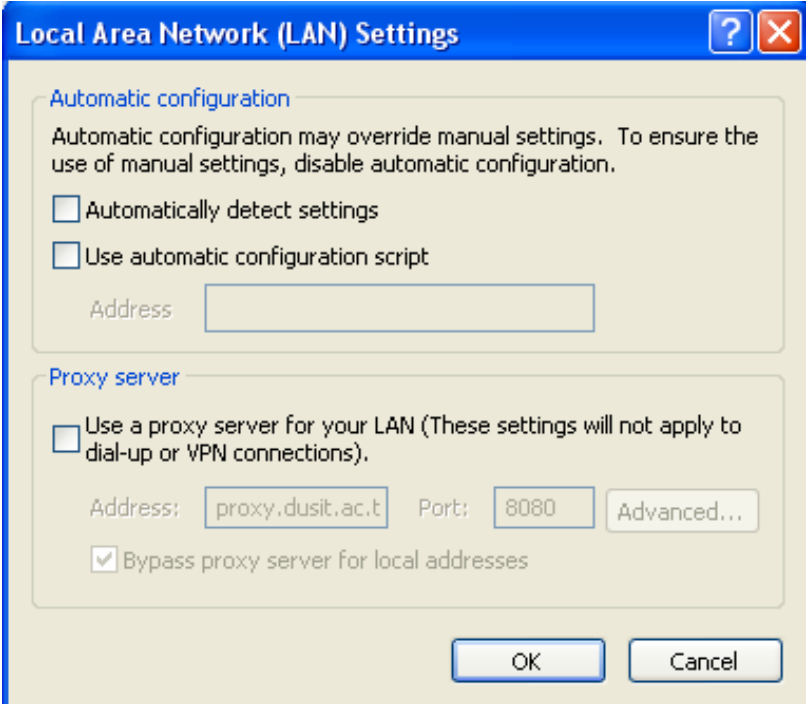

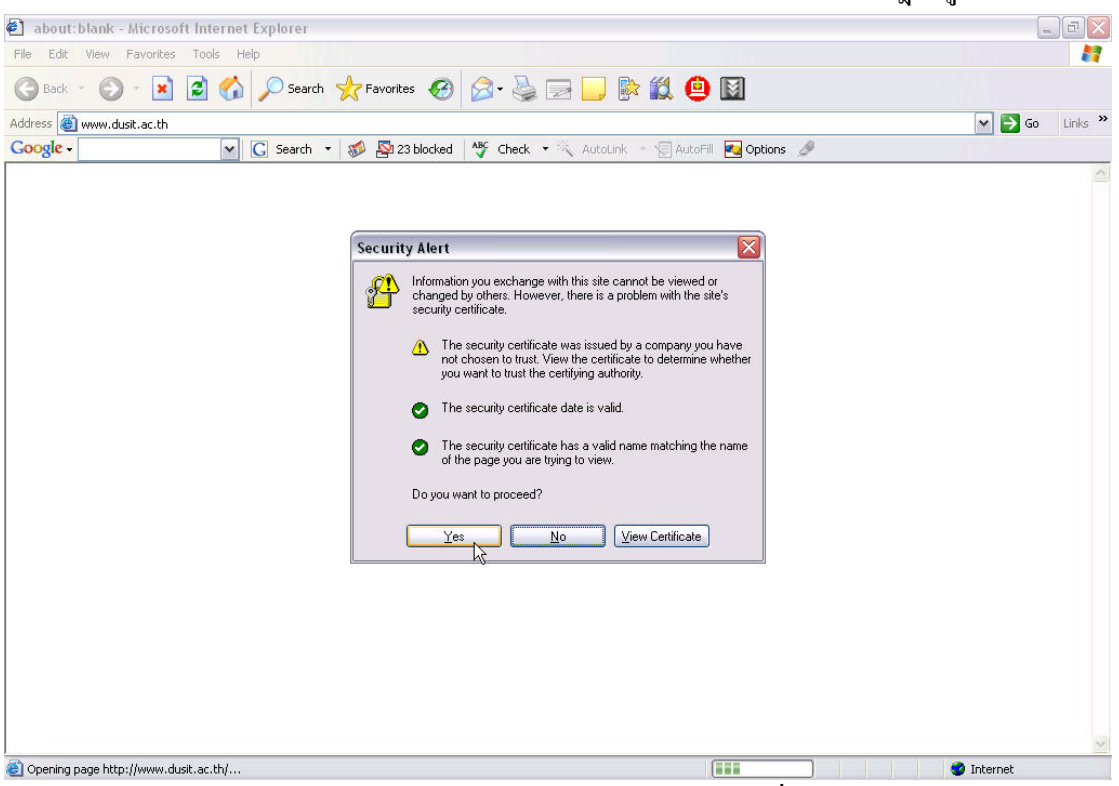

14. ในชอง Address Bar ทําการใสชื่อ Web Site ที่ตองการ > Enter จะปรากฎดังรูป คลิก Yes

15. ปรากฎหน้าจอ (ดังรูป) ทำการใส่ Username และ Password ที่ออกให้โดยสำนักวิทยบริการ จากนั้น คลิก Login

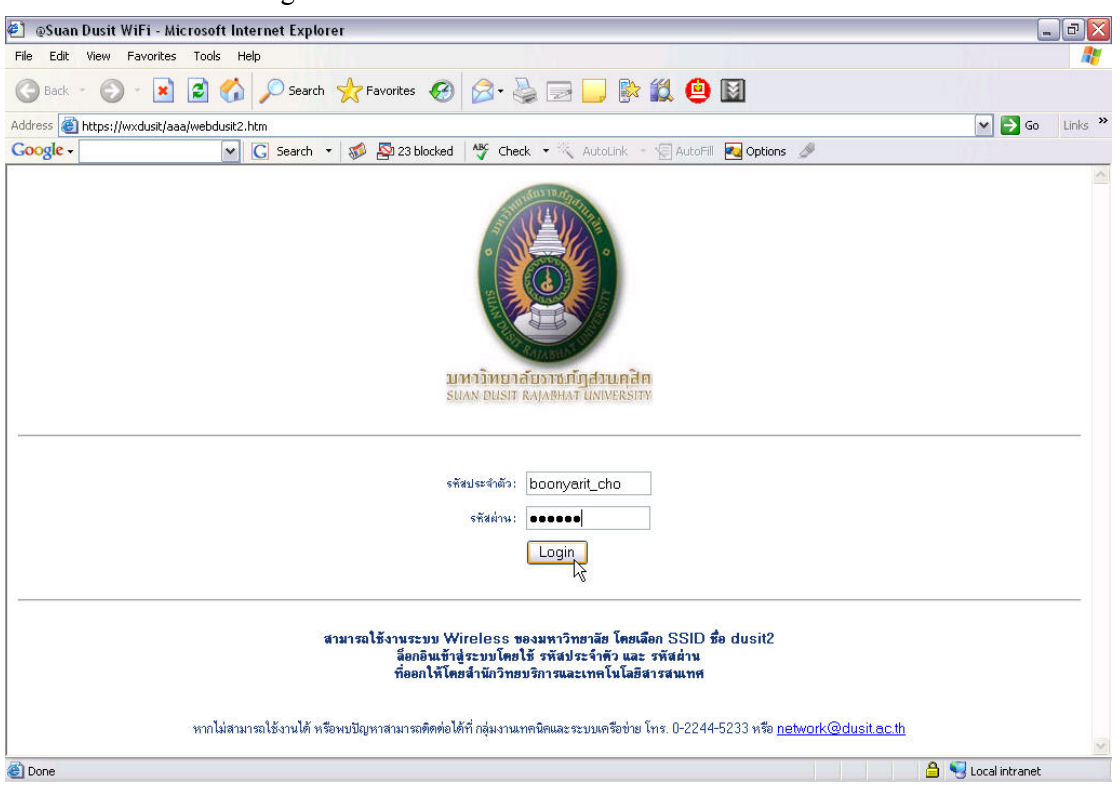

## 16. หลังจากที่ใส่ Username & Password แล้วจะปรากฎหน้าจอดังรูป นั่นหมายความว่า

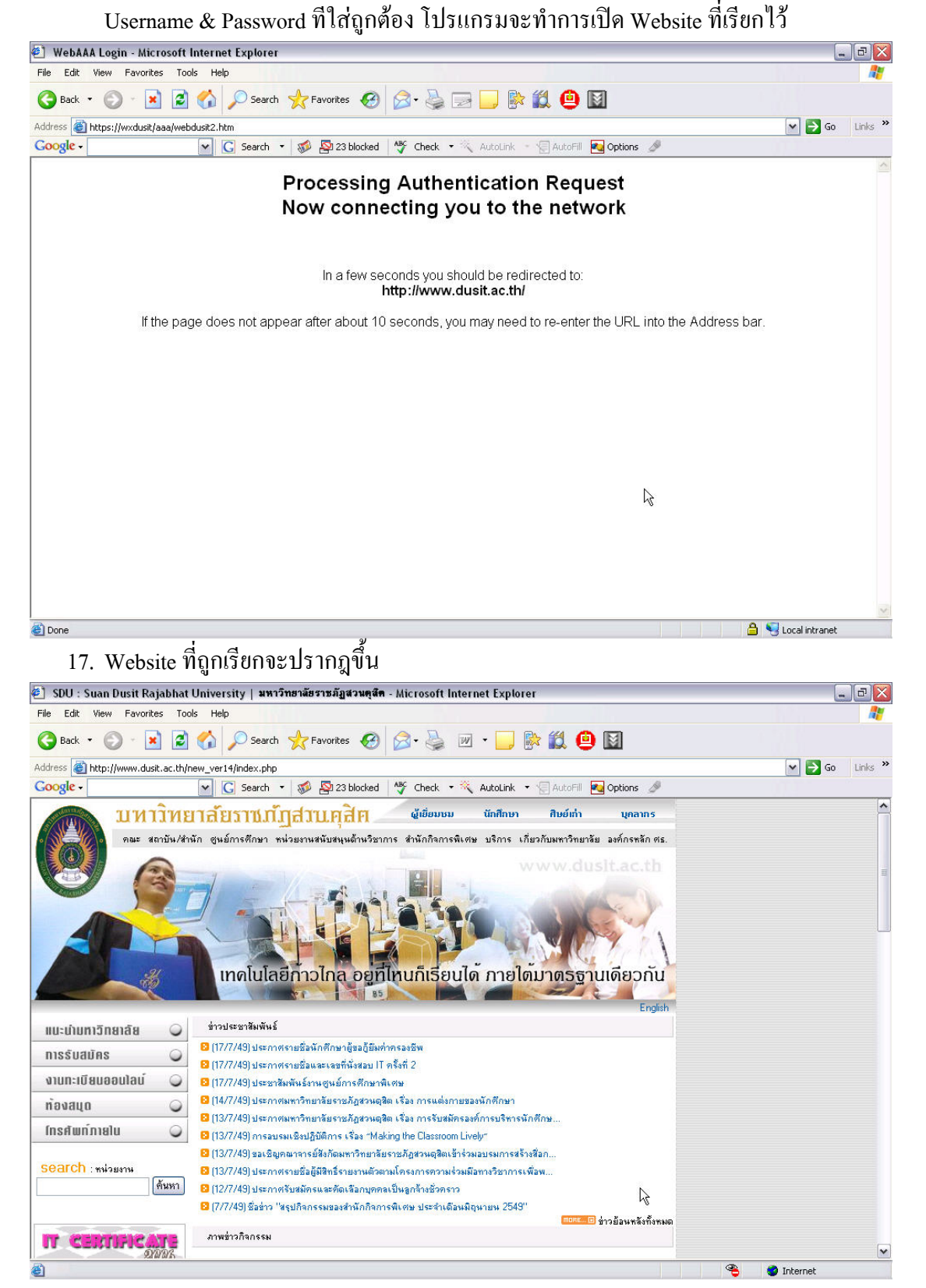